# **How to Add Credit Units column**

The Credit Units column is intended to show Total Debit Units column computed based on the rows' filtered account/s and the dates configured in the Start Offset and End Offset . This type of column is most likely be used on Trial Balance report.

Follow these steps on how to create Credit Units column type.

- 1. A new row will be available in the grid section.
- 2. In the **Column Type field**, select Credit Units.
- 3. In the **Column Name field**, enter the name you would like to call the column. The value entered in this field may show on your financial report, granted the Caption field for that column is set to Column Name. This is discussed more on [How to Add Column Name Row](http://help.irelyserver.com/display/DOC/How+to+Add+Column+Name+row).
- 4. In the **Caption field**, select the type of caption you want for the column. This is discussed more on [How to Add Column Name Row.](http://help.irelyserver.com/display/DOC/How+to+Add+Column+Name+row)
- 5. The **Start Offset field** will be defaulted to 0, which stands for start day of the Current Month. Example, if Run Date is 12/31/2015, then Start Day will be 12/1/2015. Change this field when you need to.
- 6. The **End Offset field** will be defaulted to 0, which stands for end day of the Current Month. Example, if Run Date is 12/31/2015, then End Day will be 12/31/2015. Change this field when you need to.

\*When **Start Offset** and **End Offset** are combined, it is read as from Start Day to End Day of the Current Month. This is discussed more on [How](https://help.irelyserver.com/display/DOC/How+Start+and+End+Offset+works)  [Start and End Offset works.](https://help.irelyserver.com/display/DOC/How+Start+and+End+Offset+works)

- 7. The **Start Date field** will show the date based on the Start Offset selected and the Run Date. This gives you a preview of what the Start Date will be. It is only when Custom is selected in the Start Offset field where you need to specify the date. The rest are computed by the system.
- 8. The **End Date field** will show the date based on the End Offset selected and the Run Date. This gives you a preview of what the End Date will be. It is only when Custom is selected in the End Offset field where you need to specify the date. The rest are computed by the system.
- 9. Leave the Column Calculation field blank.
- 10. The **Segment Filter field** is useful to this column type since it allows you to specify location/s filter if you need to. This is discussed more on [How](http://help.irelyserver.com/display/DOC/How+to+Use+Segment+Filter+in+the+Column+Designer)  [to Use Segment Filter in the Column Designer](http://help.irelyserver.com/display/DOC/How+to+Use+Segment+Filter+in+the+Column+Designer).
- 11. Leave the Budget Code field blank.
- 12. Leave the Percentage field blank.
- 13. In the **Width field**, set it to your desired column width. By default it is set to 160 pixels, which is approximately 1 1/4 inches.
- 14. In the **Alignment field**, set how the value for the column be displayed.
	- Select **Center** if you want it Centered
	- Select **Left** if you want it Left Aligned
	- Select **Right** if you want it Right aligned
- 15. There is an ability to show or hide the column. Check the Hidden checkbox if you decide to hide the column. This is discussed more on How [Hidden checkbox works when enabled.](http://help.irelyserver.com/display/DOC/How+Hidden+checkbox+works+when+enabled)
- 16. All other fields are not anymore necessary so you can leave those out.

### This is how Credit Units column will look like when you follow the above steps.

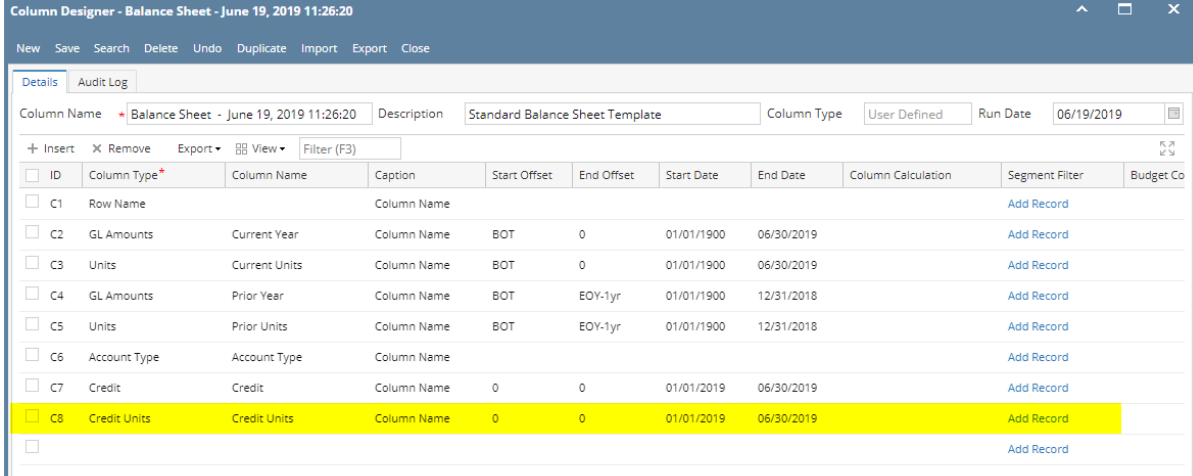

Here's how it is shown when report is previewed/printed. Highlighted is the **Credit Units** column type.

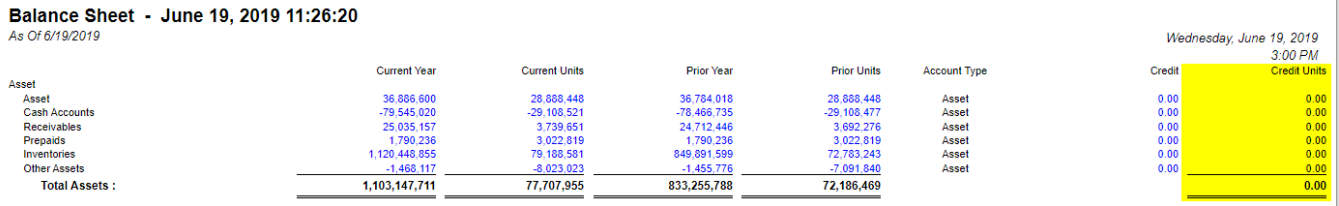

The Credit Units column is intended to show Total Debit Units column computed based on the rows' filtered account/s and the dates configured in the Start Offset and End Offset . This type of column is most likely be used on Trial Balance report.

Follow these steps on how to create Credit Units column type.

1. A new row will be available in the grid section.

- 2. In the **Column Type field**, select Credit Units.
- 3. In the **Column Name field**, enter the name you would like to call the column. The value entered in this field may show on your financial report, granted the Caption field for that column is set to Column Name. This is discussed more on [How to Add Column Name Row](http://help.irelyserver.com/display/DOC/How+to+Add+Column+Name+row).
- 4. In the **Caption field**, select the type of caption you want for the column. This is discussed more on [How to Add Column Name Row.](http://help.irelyserver.com/display/DOC/How+to+Add+Column+Name+row)
- 5. The **Start Offset field** will be defaulted to 0, which stands for start day of the Current Month. Example, if Run Date is 12/31/2015, then Start Day will be 12/1/2015. Change this field when you need to.
- 6. The **End Offset field** will be defaulted to 0, which stands for end day of the Current Month. Example, if Run Date is 12/31/2015, then End Day will be 12/31/2015. Change this field when you need to.

\*When **Start Offset** and **End Offset** are combined, it is read as from Start Day to End Day of the Current Month. This is discussed more on [How](https://help.irelyserver.com/display/DOC/How+Start+and+End+Offset+works)  [Start and End Offset works.](https://help.irelyserver.com/display/DOC/How+Start+and+End+Offset+works)

- 7. The **Start Date field** will show the date based on the Start Offset selected and the Run Date. This gives you a preview of what the Start Date will be. It is only when Custom is selected in the Start Offset field where you need to specify the date. The rest are computed by the system.
- 8. The **End Date field** will show the date based on the End Offset selected and the Run Date. This gives you a preview of what the End Date will be. It is only when Custom is selected in the End Offset field where you need to specify the date. The rest are computed by the system.
- 9. Leave the Column Calculation field blank.
- 10. The **Segment Filter field** is useful to this column type since it allows you to specify location/s filter if you need to. This is discussed more on [How](http://help.irelyserver.com/display/DOC/How+to+Use+Segment+Filter+in+the+Column+Designer)  [to Use Segment Filter in the Column Designer](http://help.irelyserver.com/display/DOC/How+to+Use+Segment+Filter+in+the+Column+Designer).
- 11. Leave the Budget Code field blank.
- 12. Leave the Percentage field blank.
- 13. In the **Width field**, set it to your desired column width. By default it is set to 160 pixels, which is approximately 1 1/4 inches.
- 14. In the **Alignment field**, set how the value for the column be displayed.
	- Select **Center** if you want it Centered
		- Select **Left** if you want it Left Aligned
	- Select **Right** if you want it Right aligned
- 15. There is an ability to show or hide the column. Check the Hidden checkbox if you decide to hide the column. This is discussed more on How [Hidden checkbox works when enabled.](http://help.irelyserver.com/display/DOC/How+Hidden+checkbox+works+when+enabled)
- 16. All other fields are not anymore necessary so you can leave those out.

#### This is how Credit Units column will look like when you follow the above steps.

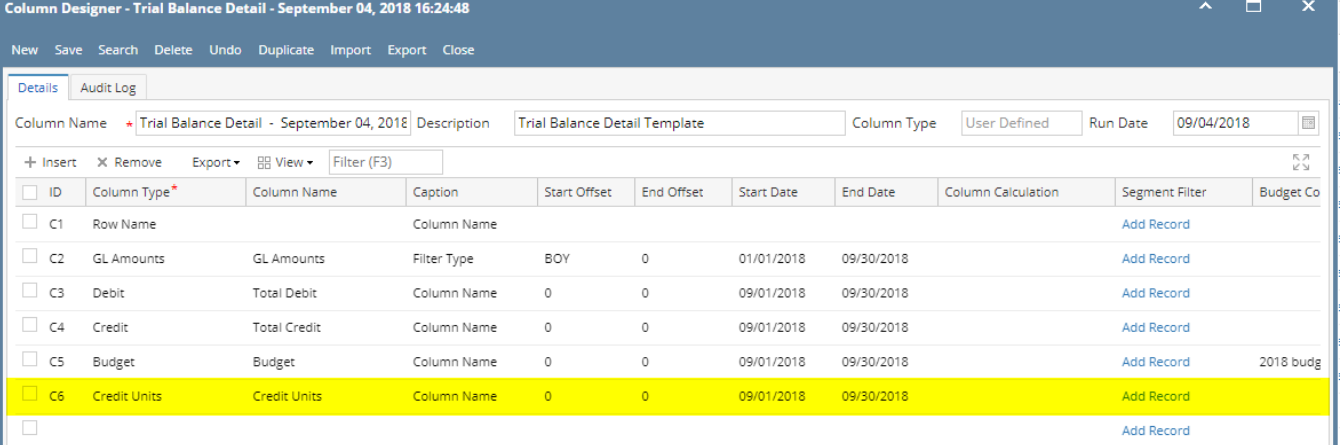

Here's how it is shown when report is previewed/printed. Highlighted is the **Credit Units** column type.

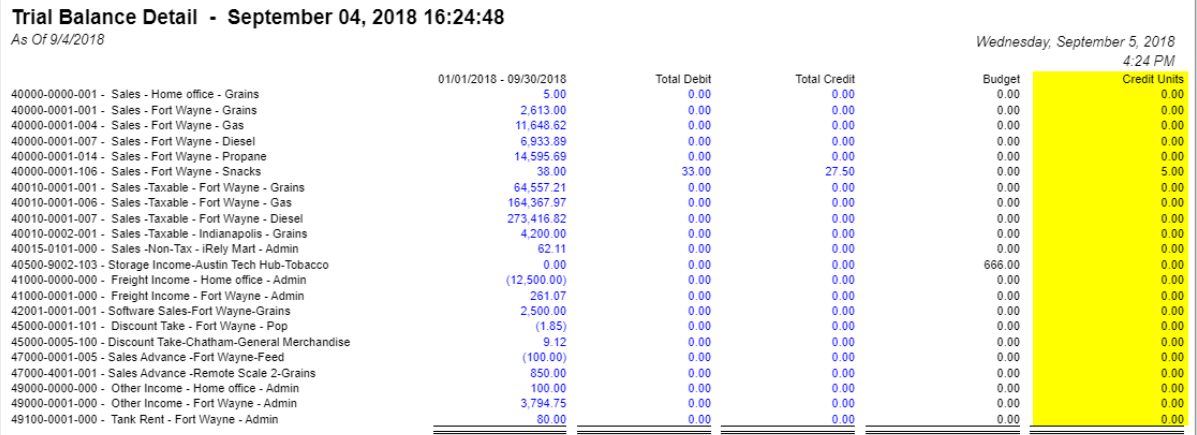

The Credit Units column is intended to show Total Debit Units column computed based on the rows' filtered account/s and the dates configured in the Start Offset and End Offset . This type of column is most likely be used on Trial Balance report.

Follow these steps on how to create Credit Units column type.

- 1. A new row will be available in the grid section.
- 2. In the **Column Type field**, select Credit Units.
- 3. In the **Column Name field**, enter the name you would like to call the column. The value entered in this field may show on your financial report, granted the Caption field for that column is set to Column Name. This is discussed more on [How to Add Column Name Row](http://help.irelyserver.com/display/DOC/How+to+Add+Column+Name+row).
- 4. In the **Caption field**, select the type of caption you want for the column. This is discussed more on [How to Add Column Name Row.](http://help.irelyserver.com/display/DOC/How+to+Add+Column+Name+row)
- 5. The **Start Offset field** will be defaulted to 0, which stands for start day of the Current Month. Example, if Run Date is 12/31/2015, then Start Day will be 12/1/2015. Change this field when you need to.
- 6. The **End Offset field** will be defaulted to 0, which stands for end day of the Current Month. Example, if Run Date is 12/31/2015, then End Day will be 12/31/2015. Change this field when you need to.

\*When **Start Offset** and **End Offset** are combined, it is read as from Start Day to End Day of the Current Month. This is discussed more on [How](https://help.irelyserver.com/display/DOC/How+Start+and+End+Offset+works)  [Start and End Offset works.](https://help.irelyserver.com/display/DOC/How+Start+and+End+Offset+works)

- 7. The **Start Date field** will show the date based on the Start Offset selected and the Run Date. This gives you a preview of what the Start Date will be. It is only when Custom is selected in the Start Offset field where you need to specify the date. The rest are computed by the system.
- 8. The **End Date field** will show the date based on the End Offset selected and the Run Date. This gives you a preview of what the End Date will 9. Leave the Column Calculation field blank. be. It is only when Custom is selected in the End Offset field where you need to specify the date. The rest are computed by the system.
- 10. The Segment Filter field is useful to this column type since it allows you to specify location/s filter if you need to. This is discussed more on How [to Use Segment Filter in the Column Designer](http://help.irelyserver.com/display/DOC/How+to+Use+Segment+Filter+in+the+Column+Designer).
- 11. Leave the Budget Code field blank.
- 12. Leave the Percentage field blank.
- 13. In the **Width field**, set it to your desired column width. By default it is set to 160 pixels, which is approximately 1 1/4 inches.
- 14. In the **Alignment field**, set how the value for the column be displayed.
	- Select **Center** if you want it Centered
	- Select **Left** if you want it Left Aligned
	- Select **Right** if you want it Right aligned
- 15. There is an ability to show or hide the column. Check the Hidden checkbox if you decide to hide the column. This is discussed more on How [Hidden checkbox works when enabled.](http://help.irelyserver.com/display/DOC/How+Hidden+checkbox+works+when+enabled)
- 16. All other fields are not anymore necessary so you can leave those out.

#### This is how Credit Units column will look like when you follow the above steps.

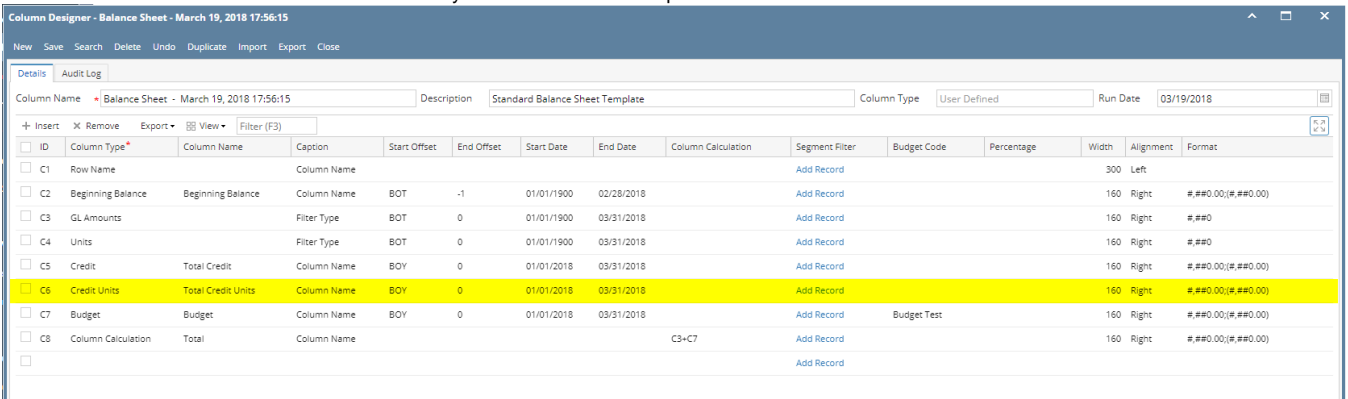

#### Here's how it is shown when report is previewed/printed. Highlighted is the **Credit Units** column type. Trial Balance Detail - March 19, 2018 17:56:41

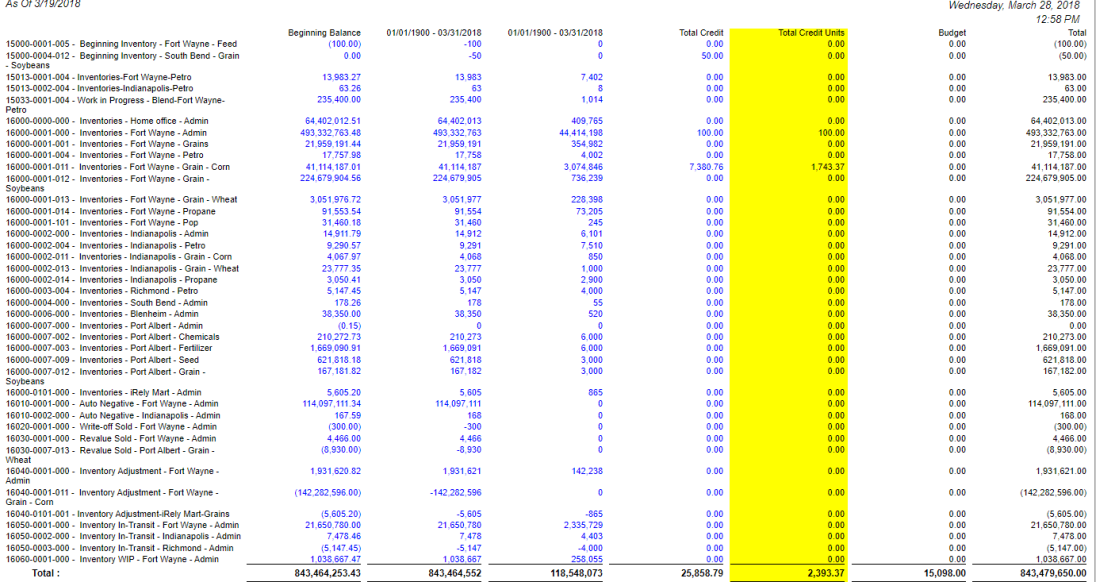

The Credit Units column is intended to show Total Debit Units column computed based on the rows' filtered account/s and the dates configured in the Start Offset and End Offset . This type of column is most likely be used on Trial Balance report.

Follow these steps on how to create Credit Units column type.

- 1. A new row will be available in the grid section.
- 2. In the **Column Type field**, select Credit Units.
- 3. In the **Column Name field**, enter the name you would like to call the column. The value entered in this field may show on your financial report, granted the Caption field for that column is set to Column Name. This is discussed more on [How to Add Column Name Row](http://help.irelyserver.com/display/DOC/How+to+Add+Column+Name+row).
- 4. In the **Caption field**, select the type of caption you want for the column. This is discussed more on [How to Add Column Name Row.](http://help.irelyserver.com/display/DOC/How+to+Add+Column+Name+row)
- 5. The **Start Offset field** will be defaulted to 0, which stands for start day of the Current Month. Example, if Run Date is 12/31/2015, then Start Day will be 12/1/2015. Change this field when you need to.
- 6. The **End Offset field** will be defaulted to 0, which stands for end day of the Current Month. Example, if Run Date is 12/31/2015, then End Day will be 12/31/2015. Change this field when you need to.

\*When **Start Offset** and **End Offset** are combined, it is read as from Start Day to End Day of the Current Month. This is discussed more on [How](https://help.irelyserver.com/display/DOC/How+Start+and+End+Offset+works)  [Start and End Offset works.](https://help.irelyserver.com/display/DOC/How+Start+and+End+Offset+works)

- 7. The **Start Date field** will show the date based on the Start Offset selected and the Run Date. This gives you a preview of what the Start Date will be. It is only when Custom is selected in the Start Offset field where you need to specify the date. The rest are computed by the system.
- 8. The **End Date field** will show the date based on the End Offset selected and the Run Date. This gives you a preview of what the End Date will be. It is only when Custom is selected in the End Offset field where you need to specify the date. The rest are computed by the system.
- 9. Leave the Column Calculation field blank.
- 10. The Segment Filter field is useful to this column type since it allows you to specify location/s filter if you need to. This is discussed more on How [to Use Segment Filter in the Column Designer](http://help.irelyserver.com/display/DOC/How+to+Use+Segment+Filter+in+the+Column+Designer).
- 11. Leave the Budget Code field blank.
- 12. Leave the Percentage field blank.
- 13. In the **Width field**, set it to your desired column width. By default it is set to 160 pixels, which is approximately 1 1/4 inches.
- 14. In the **Alignment field**, set how the value for the column be displayed.
	- Select **Center** if you want it Centered
	- Select **Left** if you want it Left Aligned
	- Select **Right** if you want it Right aligned
- 15. There is an ability to show or hide the column. Check the Hidden checkbox if you decide to hide the column. This is discussed more on How [Hidden checkbox works when enabled.](http://help.irelyserver.com/display/DOC/How+Hidden+checkbox+works+when+enabled)
- 16. All other fields are not anymore necessary so you can leave those out.

#### This is how Credit Units column will look like when you follow the above steps.

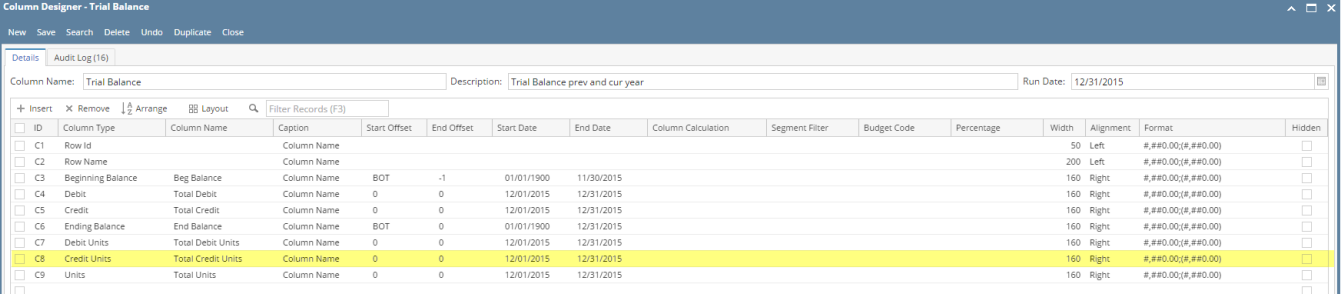

Here's how it is shown when report is previewed/printed. Highlighted is the **Credit Units** column type.

**Trial Balance** 

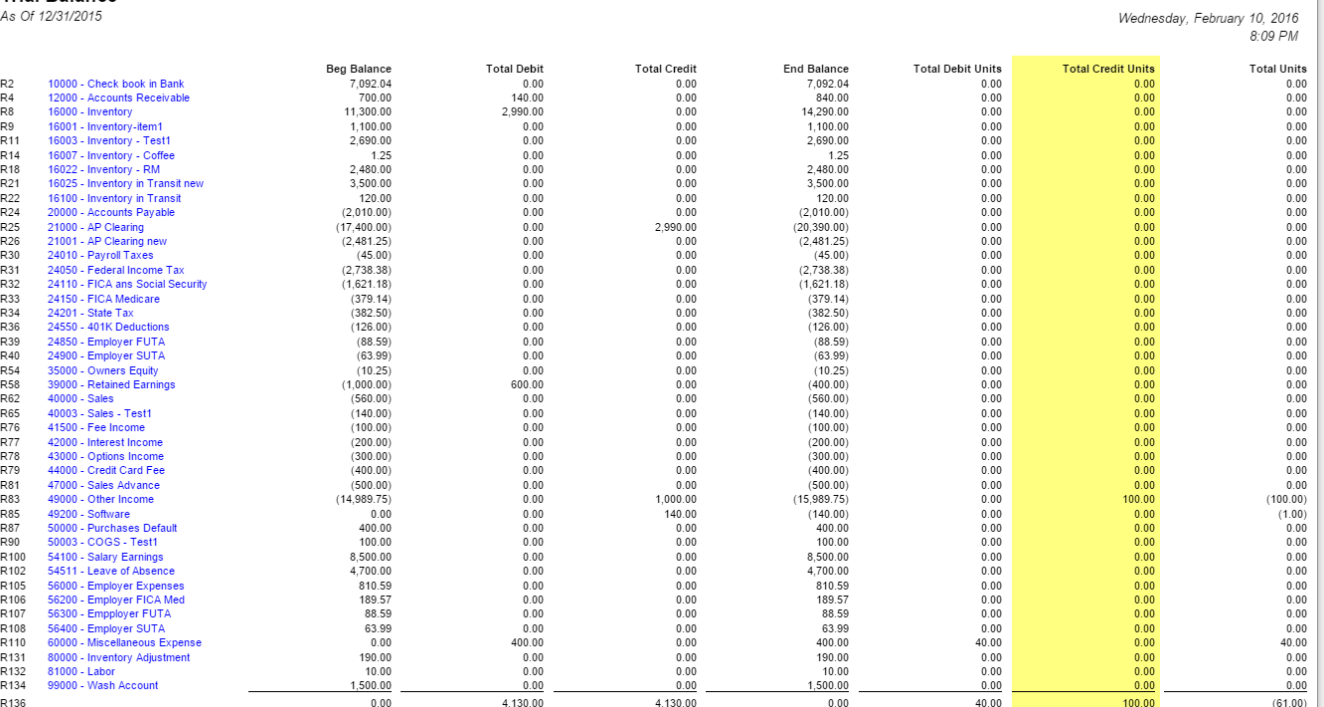

The Credit Units Column is used to show Total Credit Units column in your financial report. Number to show on this column is the sum of all credit units transactions. This column is used for Trial Balance type of report.

The following will guide you on how to add Credit Units column.

- 1. A new row will be available in the grid section.
- 2. In the **Column Description field**, enter the name you would like to call the column. The value entered in this field may show on your financial report, granted the caption for that column is set to Column Header. This is discussed more on [How to Add Description Title Row.](https://help.irelyserver.com/display/DOC/How+to+Add+Column+Name+row)
- 3. In the **Caption field**, select the type of caption you want for the column. This is discussed more on [How to Add Description Title Row.](https://help.irelyserver.com/display/DOC/How+to+Add+Column+Name+row)
- 4. In the **Column Type field**, select Credit Units.
- 5. In the **Filter Type field**, select a date filter for the column. This is discussed more on [How Filter Type works](http://help.irelyserver.com/display/DOC/How+Filter+Type+works).
- 6. Leave the Related Columns field blank.
- 7. Leave the Segment Used field blank.
- 8. Leave the Budget Code field blank.
- 9. The **Start and End Date fields** are to be used only on column that has Filter Type of Custom. This is discussed more on [How Filter Type works](http://help.irelyserver.com/display/DOC/How+Filter+Type+works).
- 10. In the **Width field**, set it to your desired column width. By default it is set to 160 pixels, which is approximately 1 1/4 inches.
- 11. In the **Alignment field**, set how the value for the column be displayed.
	- Select **Center** if you want it Centered
	- Select **Left** if you want it Left Aligned
	- Select **Right** if you want it Right aligned
- 12. In the **Format field**, assign how the numbers be shown in the column. Will it have decimals, money sign or in percentage format.
- 13. Leave the **Hidden checkbox** unchecked. See [How Hidden checkbox works when enabled](https://help.irelyserver.com/display/DOC/How+Hidden+checkbox+works+when+enabled).

This is how Credit Units column will look like when you follow the above steps.

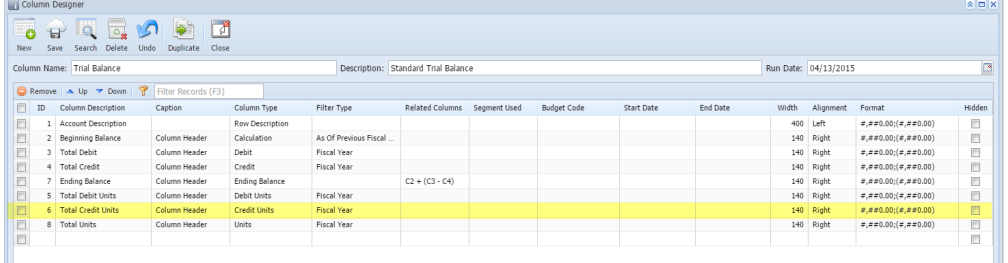

#### Here's how it is shown when report is previewed/printed.

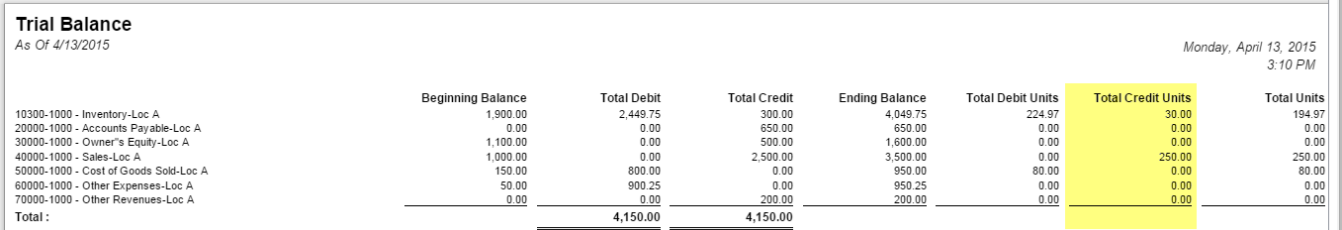

The **Credit Units Column** is used to show Total Credit Units column in your financial report. Number to show on this column is the sum of all credit units transactions. This column is used for Trial Balance type of report.

The following will guide you on how to add Credit Units column.

- 1. A new row will be available in the grid section.
- 2. In the **Column Header field**, enter the name you would like to call the column. The value entered in this field may show on your financial report, granted the caption for that column is set to Column Header. This is discussed more on [How to Add Description Title Row](https://help.irelyserver.com/display/DOC/How+to+Add+Column+Name+row).
- 3. In the **Caption field**, select the type of caption you want for the column. This is discussed more on [How to Add Description Title Row.](https://help.irelyserver.com/display/DOC/How+to+Add+Column+Name+row)
- 4. In the **Column Type field**, select Credit Units.
- 5. In the **Filter Type field**, select a date filter for the column.
- 6. Leave the Related Columns field blank.
- 7. Leave the Segment Used field blank.
- 8. Leave the Budget Code field blank.
- 9. The **Start and End Date fields** are to be used only on column that has Filter Type of Custom. This is discussed more on [Filter Type Custom.](#)
- 10. In the **Width field**, set it to your desired column width. By default it is set to 160 pixels, which is approximately 1 1/4 inches.
- 11. In the **Alignment field**, set how the value for the column be displayed.
	- Select **Center** if you want it Centered
	- Select **Left** if you want it Left Aligned
	- Select **Right** if you want it Right aligned
- 12. In the **Format field**, assign how the numbers be shown in the column. Will it have decimals, money sign or in percentage format.
- 13. Leave the **Hidden checkbox** unchecked. See [How Hidden checkbox works when enabled](https://help.irelyserver.com/display/DOC/How+Hidden+checkbox+works+when+enabled).

## This is how Credit Units column will look like when you follow the above steps.

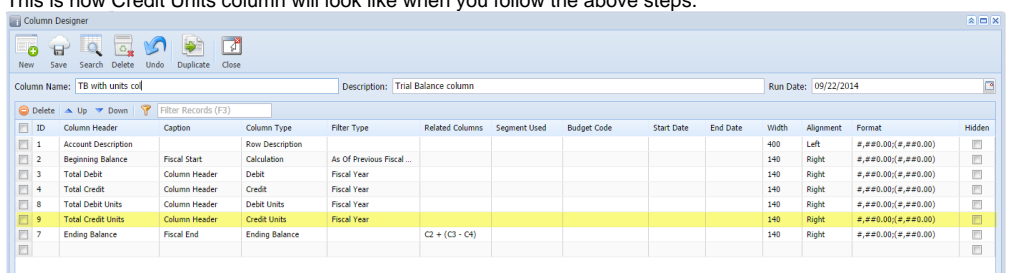

## Here's how it is shown when report is previewed/printed.<br>Trial Balance

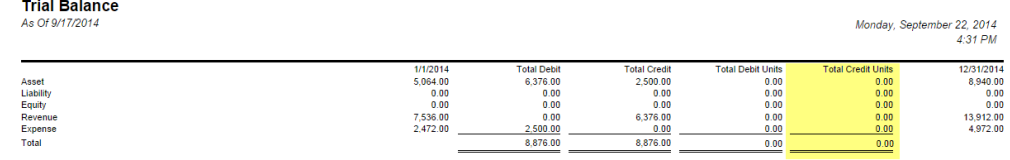